## **Nomination file export from IES in XML format**

After log into IES, you should choose menu Contracts service/List of daily renomination

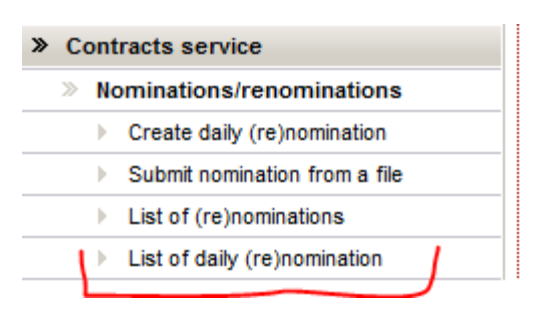

On displayed list of nominations you should choose requested nomination and click on nomination preview icon in Actions column:

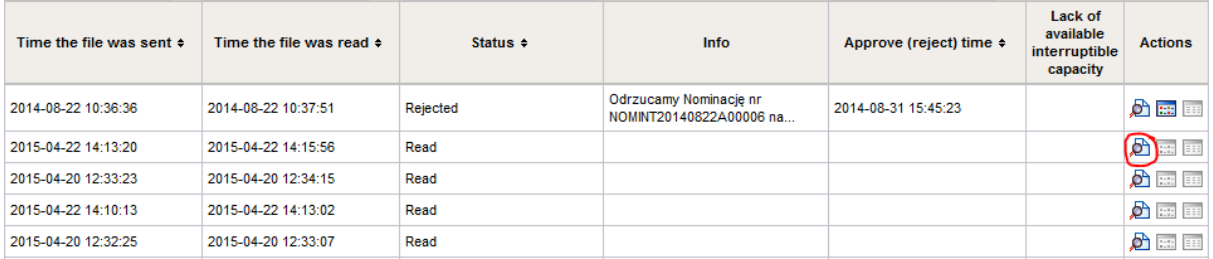

Then detail information about this nomination is displayed. Choose "XML" button which is located in the lower right part of the screen.

 $\Box$ 

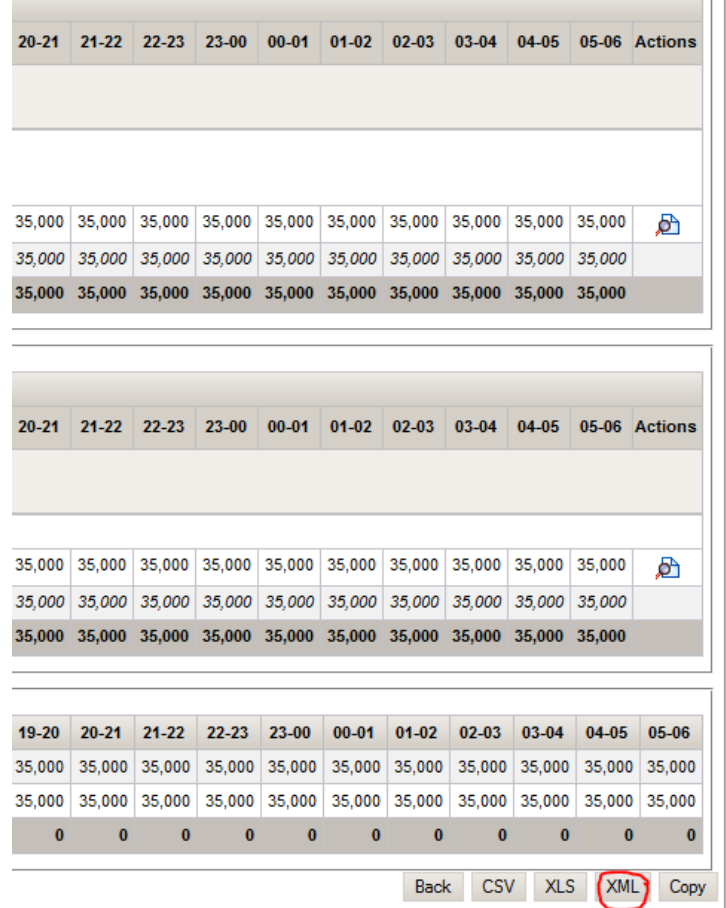

Save this file:

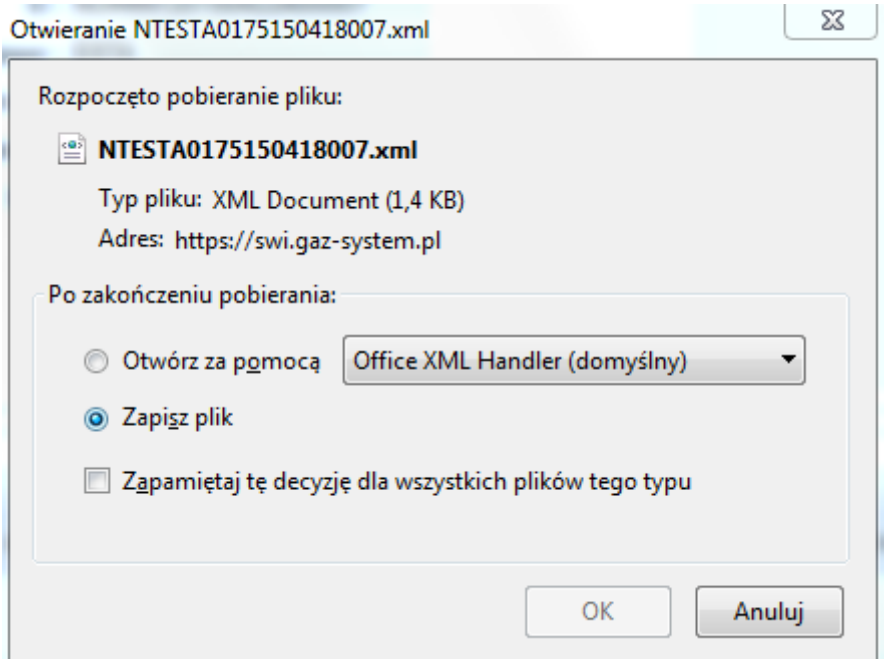

Thereafter you should append the "XML" file created in this way to e-mail message and send it to:

- [nominacje@gaz-system.pl](mailto:nominacje@gaz-system.pl) for Transmission contracts
- [nominacje.kdg@gaz-system.pl](mailto:nominacje.kdg@gaz-system.pl) for Transit Gas Pipeline System (TGPS) contracts

Please remember this messages should be send from e-mail addresses of your company which were indicated in Appendix n°8 (Table n°1) to Model Transmission Agreement.